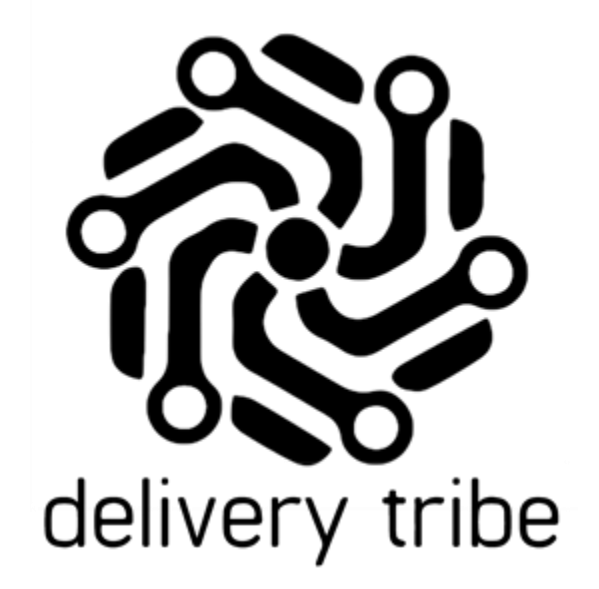

# USER GUIDE

DRIVER ADMIN- ADDING DRIVERS AND CHANGING PASSWORDS

2020

### **Table of Contents**

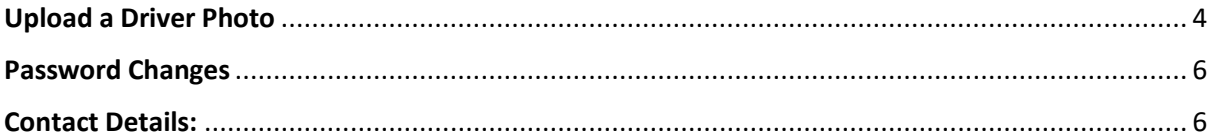

From Driver Admin in the web, [\(www.Deliveree.co.za\)](http://www.deliveree.co.za/) drivers can be added and edited.

To manage the driver's, Click the arrow on the top left-hand side.

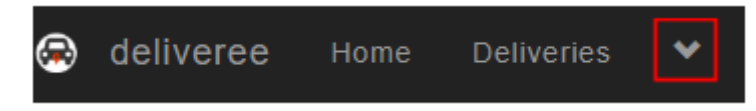

Then click on "Drivers"

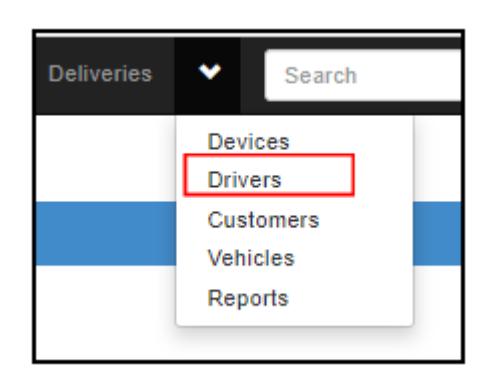

You will then be taken to the "Driver Admin" page.

Click "+Add a new Driver"

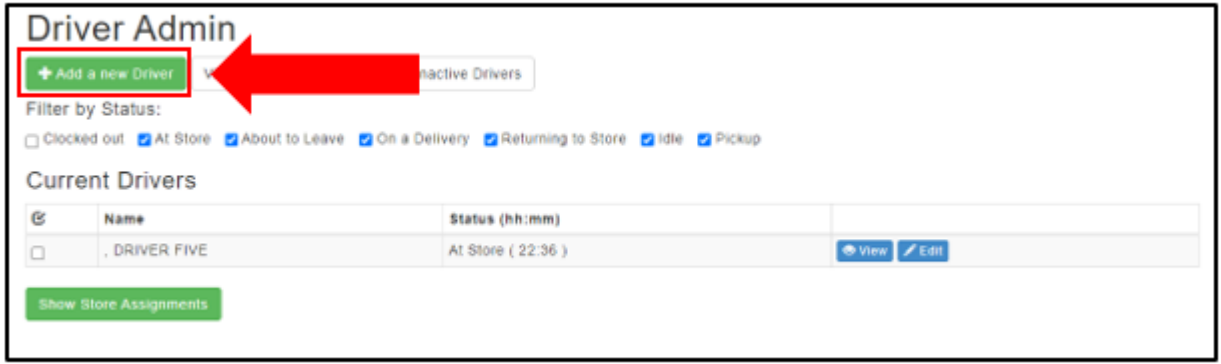

Type in the Driver's First Name and Last Name.

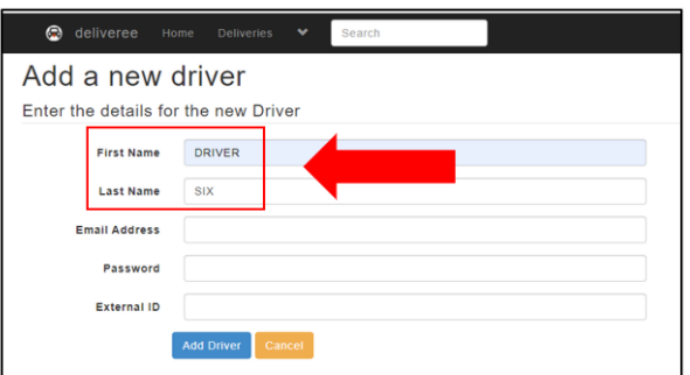

Get the driver to type in a password (This is the password they will use to log in to the driver app).

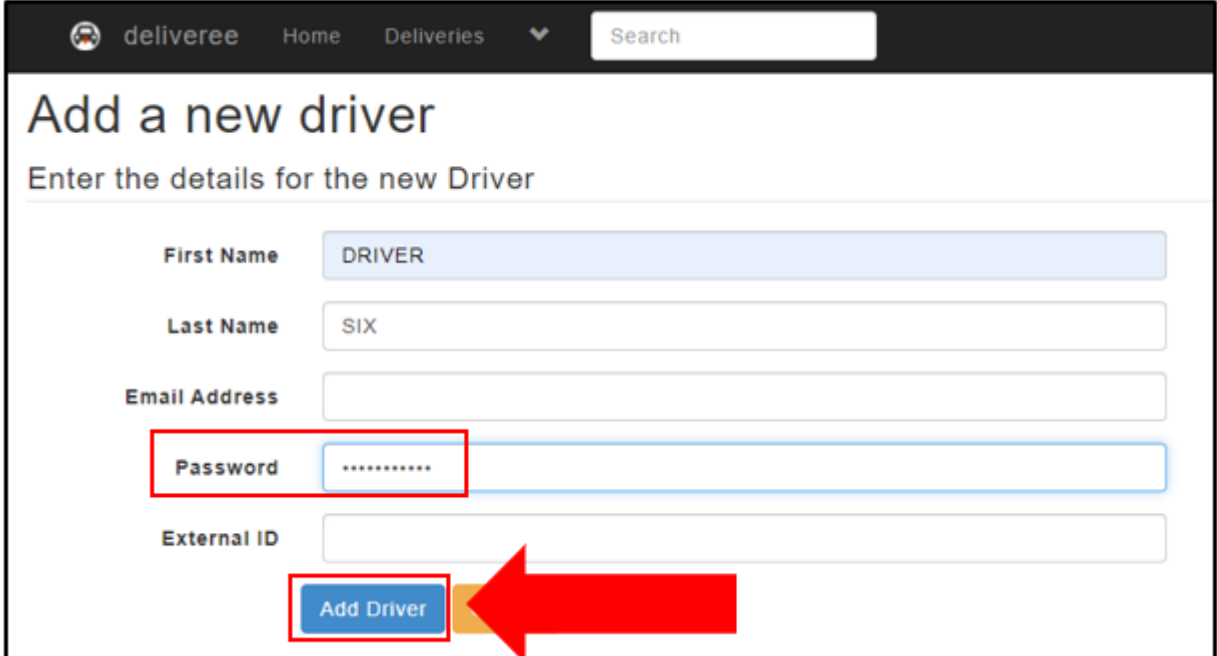

Click "Add Driver"

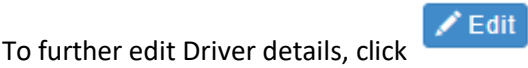

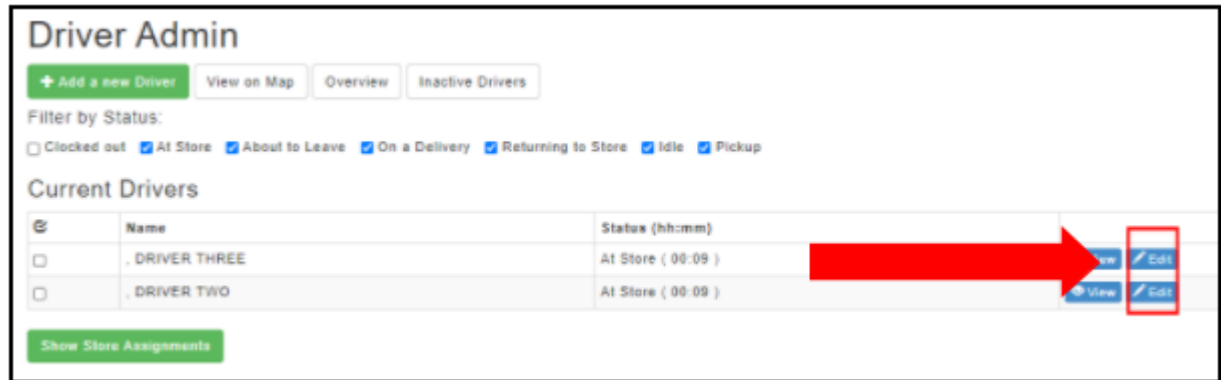

**Hoload Driver Pho** 

<span id="page-4-0"></span>To add a photo of the driver,

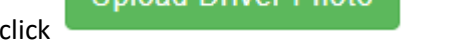

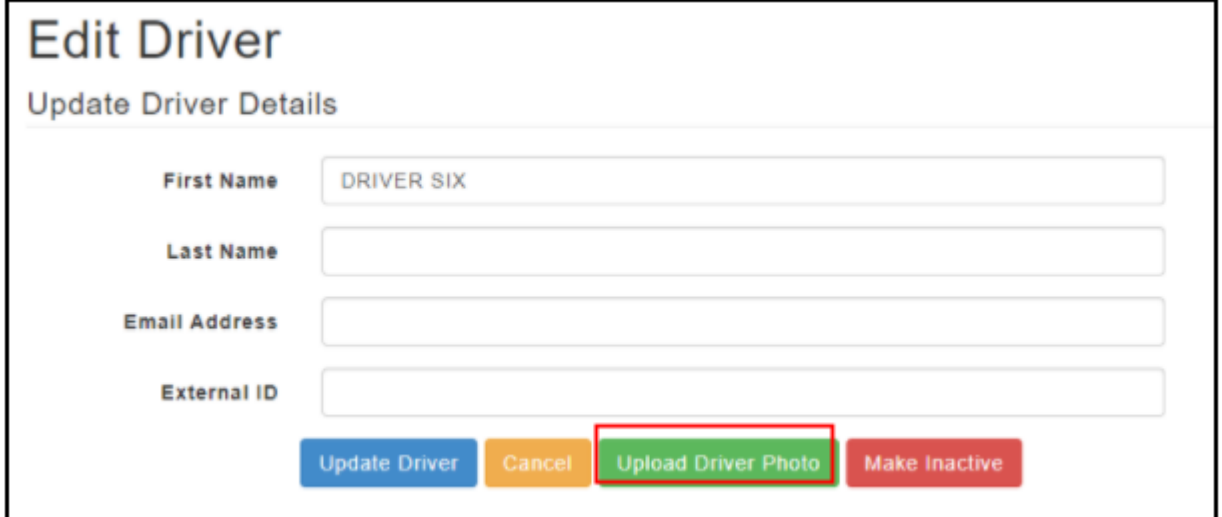

You can then take a picture of the driver, save it onto the PC and click Choose File

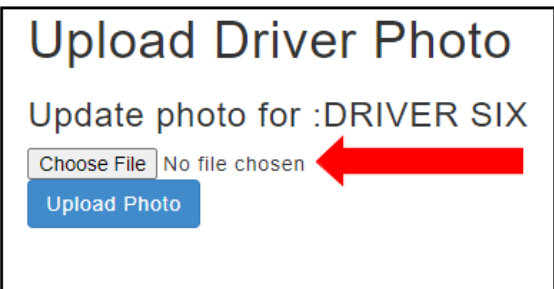

Choose from the pictures saved on your PC.

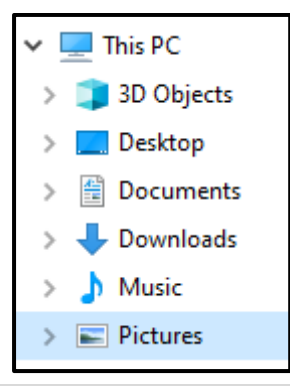

## Click "Open"

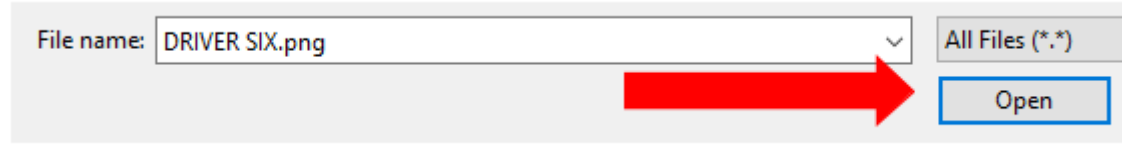

Click "Upload"

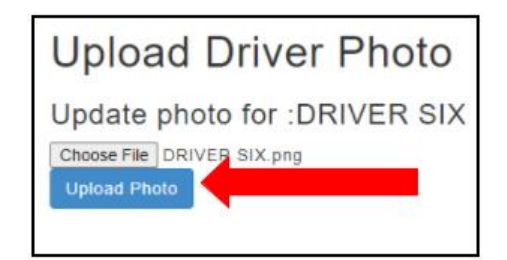

#### <span id="page-6-0"></span>**Password Changes**

There will be an option to change the driver's password.

In driver admin next to the driver's name, click

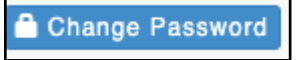

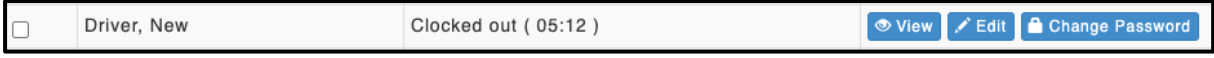

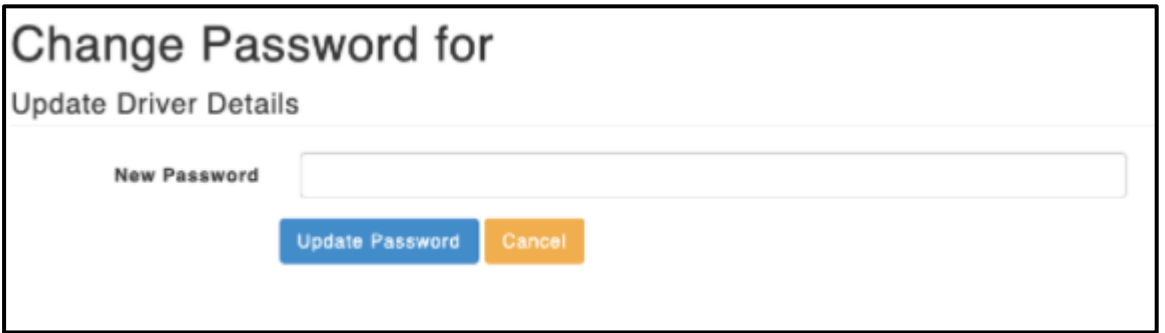

If this form is empty or has a password already taken for another of the drivers, there will be an error message that pops up.

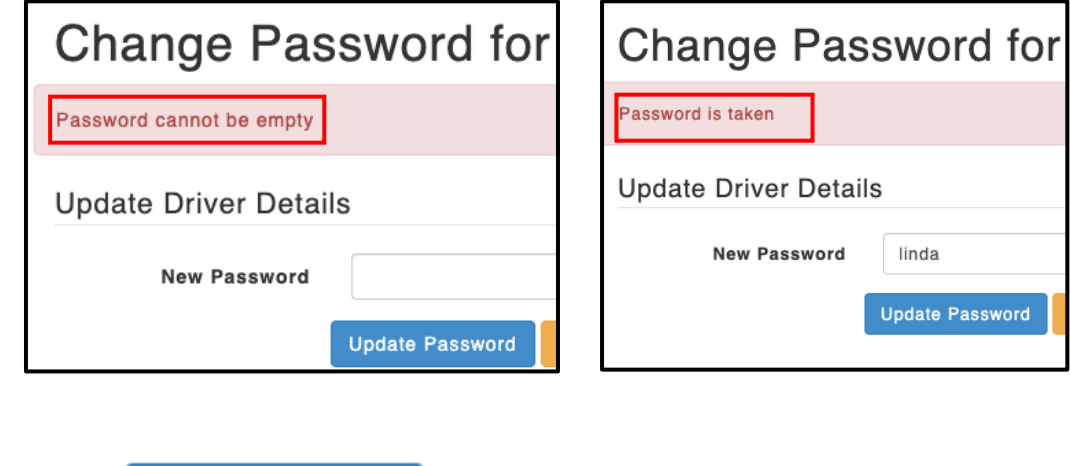

**Update Password** Once you click you will be taken back to Driver Admin.

## <span id="page-6-1"></span>**Contact Details:**

- [Support@deliverytribe.co.za](mailto:Support@deliverytribe.co.za) or call 031 880 1602
- To book additional training, email [Training@deliverytribe.co.za](mailto:Training@deliverytribe.co.za)